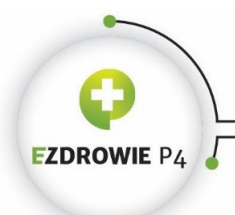

## **Instrukcja obsługi funkcjonalności Systemu Monitorowania Kształcenia Pracowników Medycznych (SMK) dla diagnostów laboratoryjnych i farmaceutów oraz podmiotów zaangażowanych w proces kształcenia ww. grup zawodowych.**

Zgodnie z ustawą z dnia 9 października 2015 r. o zmianie ustawy o systemie informacji w ochronie zdrowia oraz niektórych innych ustaw (Dz. U. z poz. 1991 z późn. zm.), od dnia 1 maja br. wnioskowanie o egzamin specjalizacyjny dla diagnostów laboratoryjnych oraz farmaceutów odbywa się za pomocą Systemu Monitorowania Kształcenia Pracowników Medycznych.

W początkowym etapie funkcjonowania Systemu Monitorowania Kształcenia Pracowników Medycznych obowiązywała będzie forma "mieszana".

Powyższe oznacza, iż:

- 1. osoby składające do Urzędu Wojewódzkiego w formie papierowej dokumentację odbytego szkolenia specjalizacyjnego, **zobowiązane są do dołączenia do niej wygenerowanego z SMK i podpisanego wniosku "o potwierdzenie zrealizowanego szkolenia specjalizacyjnego",**
- 2. następnie po weryfikacji przez Konsultanta Krajowego złożonej przez wnioskującego dokumentacji, Wojewoda za pomocą SMK zawiadamia osobę wnioskującą o zakończeniu procesu kształcenia specjalizacyjnego.

Konieczność zastosowania w pierwszym etapie działania SMK formy "mieszanej" dla monitorowania procesu kształcenia diagnostów laboratoryjnych oraz farmaceutów, wynika ze stanu faktycznego. Obecnie w systemie ochrony zdrowia funkcjonują osoby które rozpoczęły proces specjalizacji na dotychczas obowiązujących zasadach i posługują się dokumentacją w formie papierowej.

Dokumenty wytworzone w ramach dotychczas funkcjonującego procesu specjalizacji zawierają szereg istotnych informacji i danych oraz każdorazowo oznaczone są datą oraz podpisem osób uczestniczących w jej przebiegu.

W związku z powyższym do momentu, kiedy proces specjalizacji zakończą osoby, które rozpoczęły go na dotychczasowych zasadach, funkcjonować będzie forma "mieszana". Po ukończeniu specjalizacji przez ww. osoby proces kształcenia specjalizacyjnego ulegnie pełnej informatyzacji.

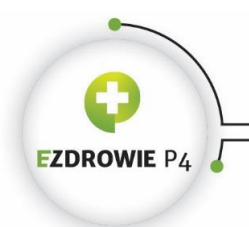

# **INSTRUKCJA KROK PO KROKU Z UWZGLĘDNIENIEM ROLI**

### **1. Dostęp do SMK**

Do korzystania z SMK niezbędne są:

- $\triangleright$  Dostęp do Internetu,
- $\triangleright$  Adres e-mail.
- $\triangleright$  Zainstalowana wersja oprogramowania Java 7 z najnowszą aktualizacją,
- **Przeglądarka internetowa Mozilla Firefox, Internet Explorer (najnowsze wersje).**

### **System dostępny jest pod adresem <https://smk.ezdrowie.gov.pl/>**

#### **2. Rejestracja Nowego Użytkownika – założenie konta w SMK:**

2.1 Rejestracja Użytkownika możliwa jest poprzez złożenie elektronicznego "wniosku *o założenie konta*" dostępnego na stronie logowania do aplikacji https://*[smk.ezdrowie.gov.pl.](http://smk.ezdrowie.gov.pl/)*

**2.2** Na stronie startowej należy wybrać przycisk "*załóż konto*".

**2.3** We wniosku o założenie konta należy wypełnić wszystkie niezbędne pola (informacja o wymagalności pola pokazuje się u góry ekranu).

**2.3.1** W przypadku braku posiadania Konta na P2 System Administracji (P2 SA) , pole "*opcjonalny identyfikator P2*" należy pozostawić puste. System automatycznie utworzy konto na P2 podczas złożenia wniosku o założenie konta w SMK.

**2.3.2** Wpisanie loginu posiadanego konta na P2 SA w pole "posiadany identyfikator *P2*" związane będzie z weryfikacją poprawności wpisanych danych oraz powiązaniem między systemami SMK i P2 SA.

**2.4** Na podany we wniosku adres e-mail przesłana zostanie informacja na temat założonego w SMK konta oraz informacja o założeniu konta na P2 SA.

**2.5** W wiadomości dotyczącej założenia konta na P2 SA zostanie przesłane hasło, które należy zmienić podczas pierwszego logowania (szczegóły procesu zostaną wskazane w wiadomości od P2 SA).

**2.6** System SMK przesyła e-mail do użytkownika z informacją o sukcesie założenia konta w SMK oraz informacją o loginie. W przypadku zakładania nowego konta w P2 SA login użytkownika będzie stanowił e-mail podany we wniosku o założenie konta.

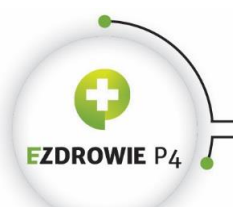

**2.7** Po wykonaniu powyższych procesów możliwe jest zalogowanie się do Systemu w roli zerowej tj. pozwalającej na przegląd i edycję danych profilu użytkownika oraz składanie wniosków o uprawnienia w systemie SMK.

### **3. Wniosek o nadanie uprawnień – utworzenie roli dla założonego w SMK konta.**

**3.1** Po uzyskaniu hasła i loginu w procesie rejestracji, Użytkownik z konta zerowego może wnioskować o nadanie uprawnień do roli w jakiej będzie występował w Systemie. W tym celu należy zalogować się do Systemu i kliknąć w ikonę "*Wniosek o modyfikację uprawnień*", następnie utworzyć nowy wniosek otwierając ikonę "*Nowy wniosek o modyfikację uprawnień*".

**3.2** Pierwszym krokiem do złożenia "Wniosku o modyfikację uprawnień" jest określenie uprawnień o jakie wnioskodawca będzie ubiegał się w Systemie (pola "Grupa biznesowa", "Grupa funkcjonalna"), oraz określenie podmiotu który zweryfikuje ww. wniosek( sekcja "Jednostka akceptująca wniosek"), następnie zatwierdzenie przyciskiem "dalej".

**3.3** Na kolejnej stronie należy wypełnić szczegółowe informacje potrzebne do weryfikacji osoby ubiegającej się o konkretną rolę w Systemie, tak przygotowany wniosek o modyfikację uprawnień zapisujemy przy użyciu przycisku "Zapisz".

3.4 Przygotowany "Nowy wniosek o modyfikację uprawnień" można:

**3.4.1** wysłać do podmiotu weryfikującego za pomocą SMK używając podpisu elektronicznego (e-PUAP, podpisu kwalifikowanego),

**3.4.2** za pomocą przycisku "Złóż wniosek papierowy" wysłać wniosek w postaci elektronicznej poprzez SMK, który następnie należy wydrukować i dostarczyć osobiście do siedziby podmiotu, w celu dokonania czynności związanej z weryfikacją i nadaniem uprawnienia do roli w Systemie.

Osobą nadającą uprawnienia w Systemie jest administrator lokalny placówki do której "*Wniosek o modyfikacje uprawnień"* został złożony.

### **4. Wniosek o modyfikację uprawnień**

**4.1** Po wybraniu ikony "*Wniosek o modyfikację uprawnień"* wyświetlana się lista dotychczas utworzonych wniosków, na której Użytkownik ma możliwość:

4.4.1 Podglądu – za pomocą przycisku "Szczegóły",

4.4.2 Edytowania szczegółów szkiców - za pomocą przycisku "Edytuj" po wcześniejszym przejściu w szczegóły wniosku za pomocą przycisku "Szczegóły",

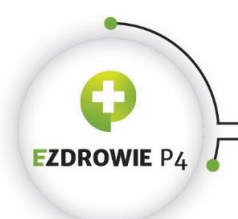

**4.4.3** Dodania *"Nowego wniosku o modyfikacje uprawnień" -* za pomocą ikony *"Nowy wniosek o nadanie uprawnień".*

# **5. Weryfikacja wniosku (CWPM)**

**5.1** Złożony i podpisany przy użyciu elektronicznego podpisu kwalifikowanego *"Nowy wniosek o modyfikację uprawnień"* (uprawnienia diagnosty i farmaceuty) weryfikowany jest przez CWPM. Jeżeli wymagane dane są zgodne (PESEL, nr PWZ, status aktywności PWZ, kod grupy zawodowej, zawieranie się podanych specjalizacji z kodami CWPM), System automatycznie nada uprawnienia wnioskodawcy.

**5.2** W przypadku niepoprawności danych wprowadzonych do "*Wniosku o modyfikację uprawnień"* wypełnionego zarówno w SMK jak i złożonego osobiście przez wnioskodawcę w podmiocie dokonującym weryfikacji, procesu weryfikacji wniosku o modyfikację uprawnień w SMK dokonuje Administrator lokalny.

**5.3**. Administrator lokalny po zalogowaniu się do Systemu wybiera ikonę *"Lista wniosków o konta pracownika instytucji"* a następnie z listy złożonych wniosków wybiera wnioskodawcę.

**5.4** Aby nadać uprawnienia Administrator lokalny wybiera przycisk "akcji", następnie otwiera wybrany wniosek za pomocą przycisku "*Szczegóły".*

**5.5** Po zweryfikowaniu wniosku Administrator lokalny ma możliwość nadania, odrzucenia lub odebrania uprawnień wnioskodawcy.

### **6. Role w Systemie**

**6.1** Po pozytywnej weryfikacji *"Wniosku o nadanie uprawnień"* użytkownik otrzymuje uprawnienia do wnioskowanej w Systemie roli.

**6.2** Po zalogowaniu się do aplikacji przez wnioskodawcę, może on korzystać z funkcjonalności Systemu w ramach nadanej mu roli.

**6.3** W przypadku negatywnej weryfikacji "*Wniosku o nadanie uprawnień"* wnioskodawca zostaje poinformowany. Odrzucony wniosek zawiera uzasadnienie.

### **6a. Pracownik Medyczny (Farmaceuta, Diagnosta Laboratoryjny)**

**1.** Zgodnie z intencją przepisów przejściowych, pracownik medyczny loguje się do SMK, następnie wypełnia formularz "*Wniosku o weryfikację zrealizowanego programu* 

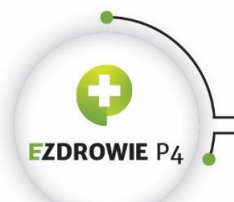

*specjalizacyjnego"*. Po wypełnieniu *"Wniosku o weryfikację zrealizowanego programu specjalizacyjnego"* drukuje go i dołącza wydrukowany z SMK wniosek do dokumentów składanych do właściwego Wojewody w celu ich weryfikacji.

**2.** Wniosek wysyłany jest również drogą elektroniczną poprzez SMK.

### **6b.Urzędy Wojewódzkie**

- 1. Funkcjonalność "Specjalizacja do weryfikacji" pozwala na zatwierdzenie przez Urząd Wojewódzki "Elektronicznej Karty Specjalizacyjnej" (EKS). Zgodnie z przepisami przejściowymi z dniem 1 maja 2016 r. w Systemie udostępniona została funkcjonalność umożliwiająca Wojewodzie zawiadomienie wnioskodawcy o pozytywnym lub negatywnym zakończeniu szkolenia specjalizacyjnego.
- **2.** Wojewoda po zweryfikowaniu karty specjalizacyjnej pod względem formalnym i uzyskaniu opinii Konsultanta Krajowego, zawiadamia za pomocą SMK wnioskodawcę o zakończeniu programu specjalizacyjnego lub informuje o konieczności zrealizowania brakujących elementów.
- **3.** W przypadku niezrealizowania w całości programu specjalizacyjnego, proces weryfikacyjny powtarza się do momentu jego akceptacji.

### **6c. Pracownik Medyczny (Farmaceuta, Diagnosta Laboratoryjny)**

- **1.** Po pozytywnej weryfikacji wniosku o potwierdzenie zrealizowania szkolenia specjalizacyjnego, Pracownik Medyczny może przystąpić do złożenia wniosku o egzamin specjalizacyjny. W tym celu należy wybrać ikonę *"Złóż wniosek o PES*" a następnie wybrać ikonę "*Nowy wniosek o PES".*
- **2.** Po wypełnieniu wymaganych pól wniosek należy zapisać używając przycisku, a następnie przesłać do CEM za pomocą SMK.

Podczas wysłania wniosku o PES do CEM System utworzy mikro rachunek, na który wnioskodawca zobowiązany jest uiścić opłatę za Państwowy Egzamin Specjalizacyjny. Unikalny numer mikro rachunku przypisany jest każdorazowo do złożonego w SMK wniosku o PES.